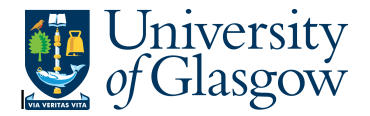

## Outstanding Invoices Workflow Enquiry

In Agresso there is a specific browser enquiry that allows you to check any Invoices that have been registered that still require to be approved,

## **To open the specific Browser Enquiries:**

**Select the Reports Tab that can be found depending on how the user's individual menu is set up.** 

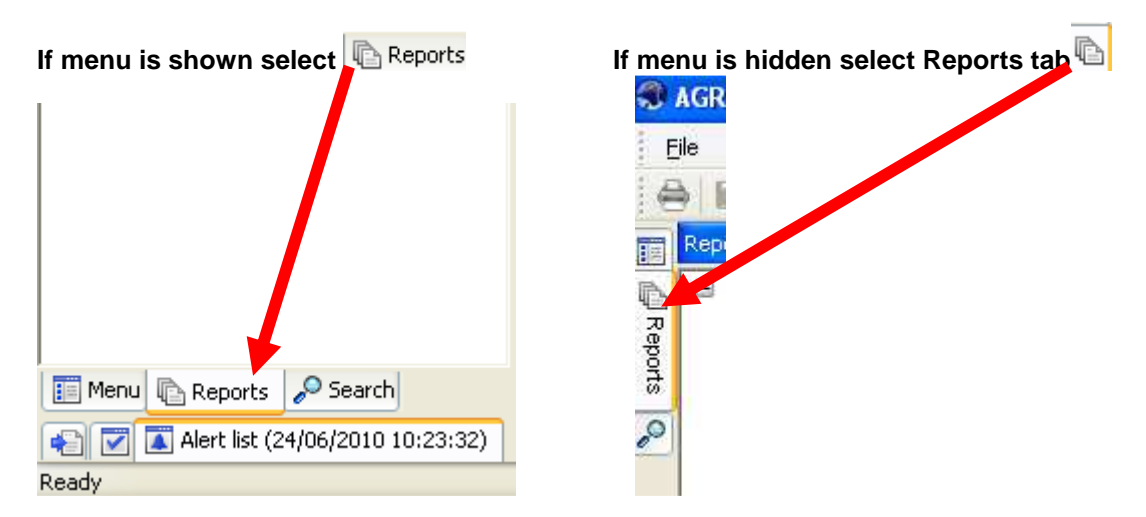

From the reports menu select

**Global Reports** 

<sup>1</sup> 01- Purchase Order Details **B** Outstanding Invoices Workflow Enquiry (NEW) (double-click to open)

**1.** The following screen will be displayed:

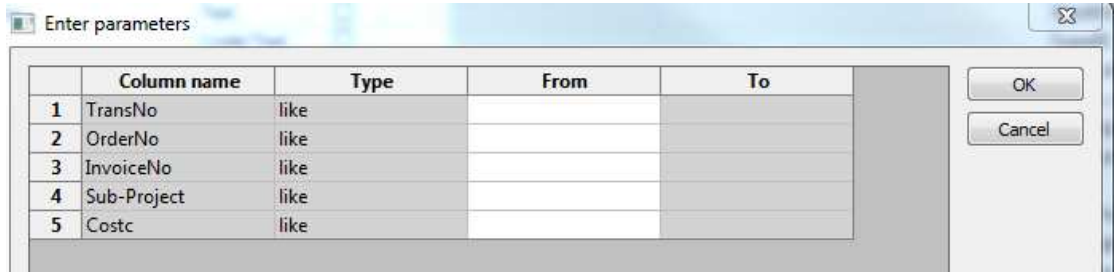

- **2.** Enter your search criteria
- **3.** The details will of your result will appear:
- **NB: If the results screen produces no value, then either:**
- **(a) The search criteria is inaccurate; e.g. Wrong Project code, or, worn period range entered**
- **(b) There are no results for the particular search**
- **(c) You do not have access to the results**
- **4.** A list of results should appear:

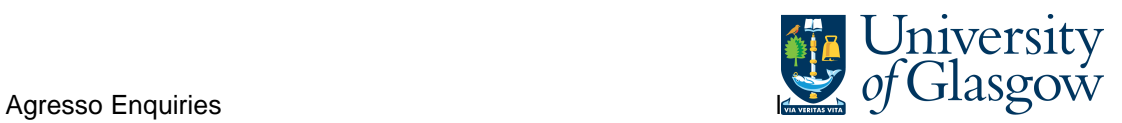

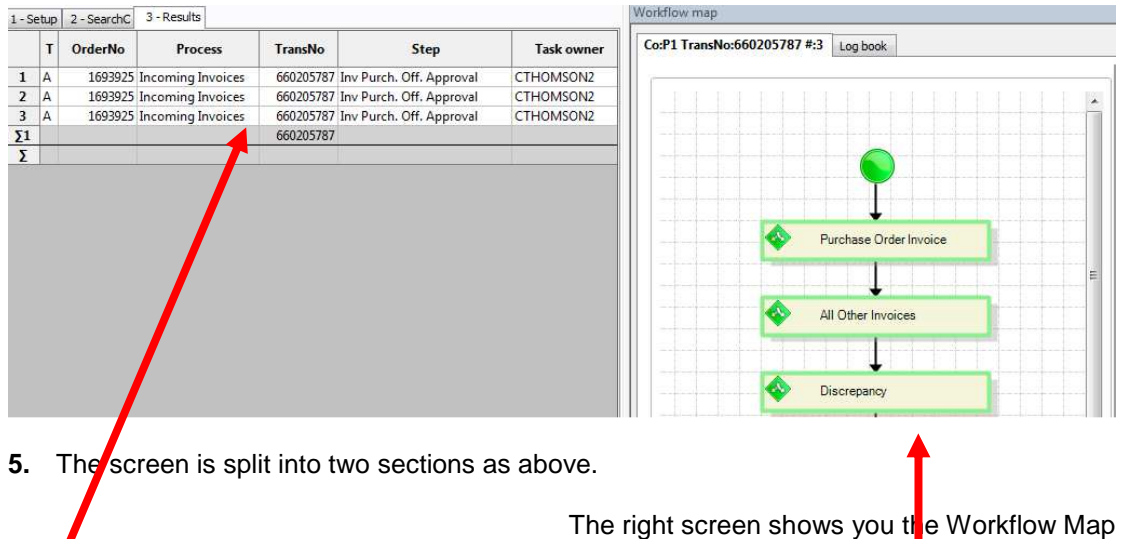

The left screen shows you details of the Invoice and who the task is with. This can be seen in the Task Owner field.<br>1-Setup | 2-Searchc | 3-Results |

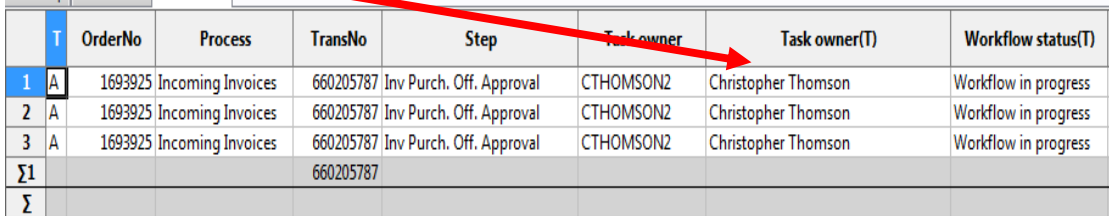

Your results will show the following information:

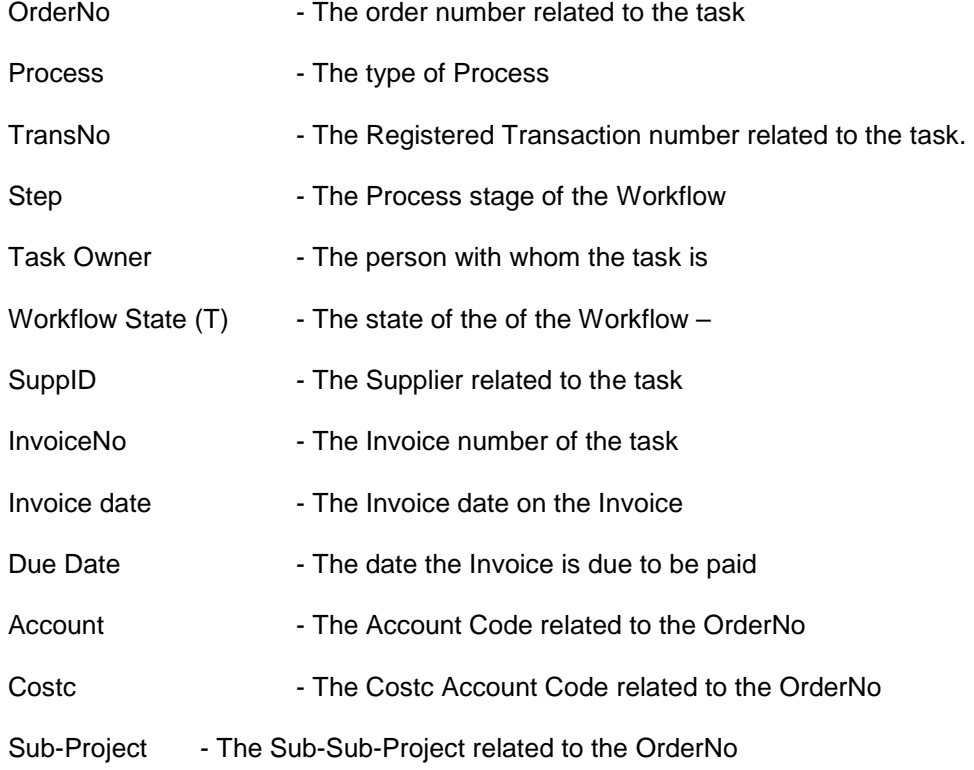

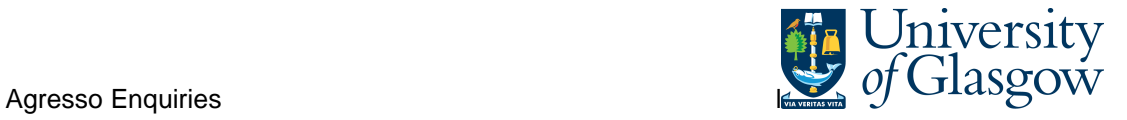

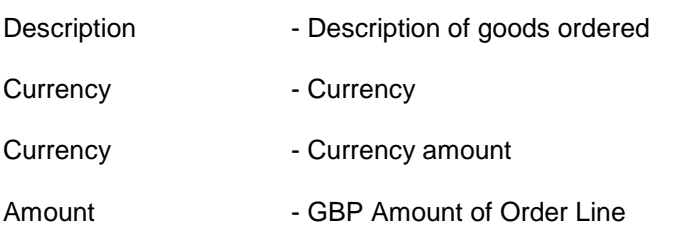

**6.** Click on the Row and click on **the Documents Icon** 

This will open the following screen:

1. Click on the EI02 Purchase Invoices Folder

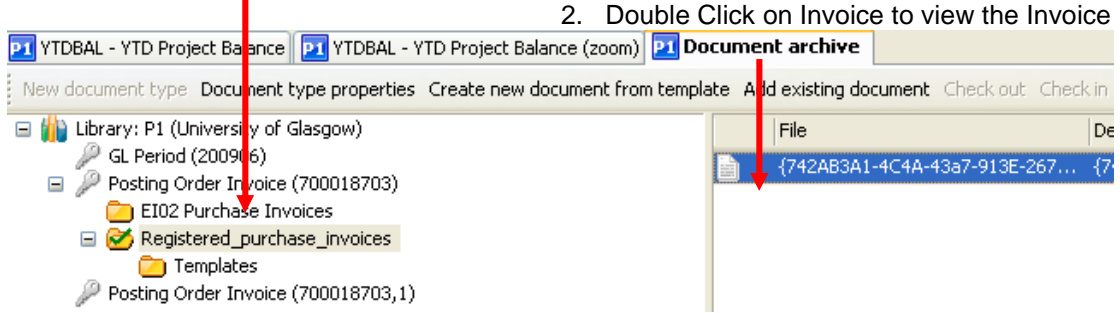

If blank then no invoice has been scanned against the transaction

**7.** Double click on File to view Supplier invoice. If you are unable to open image see step 8.

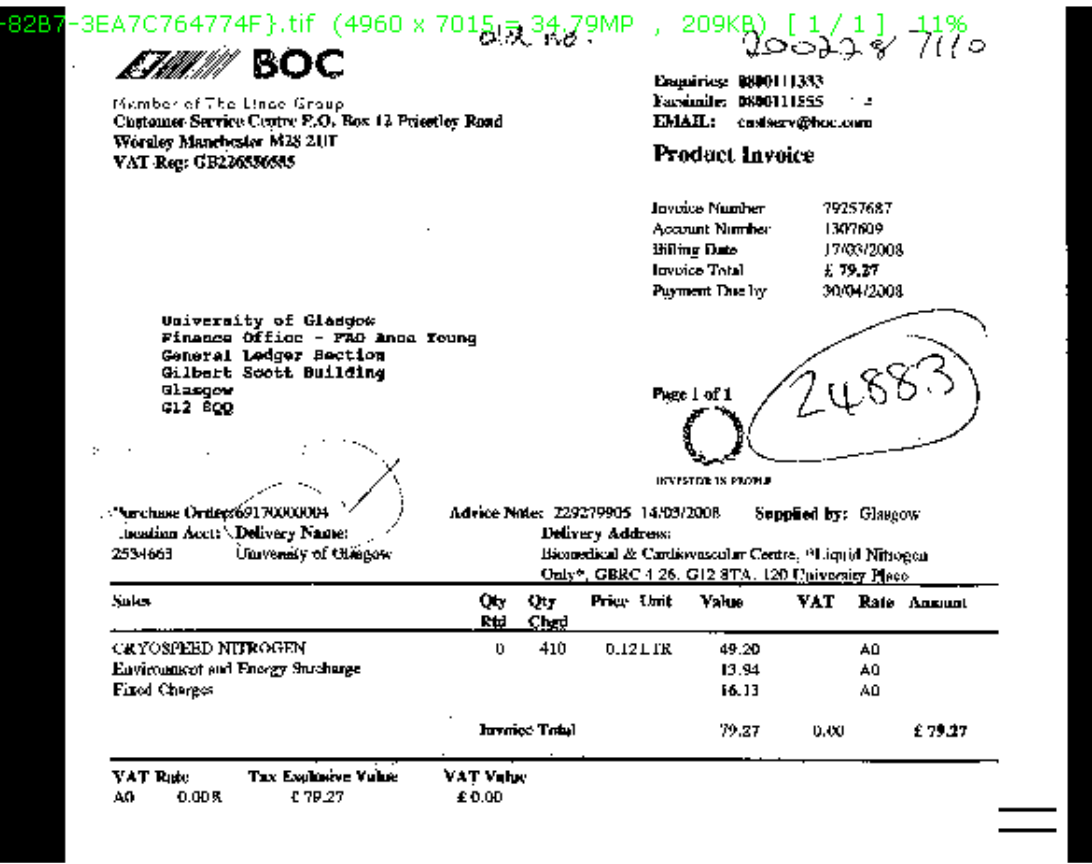